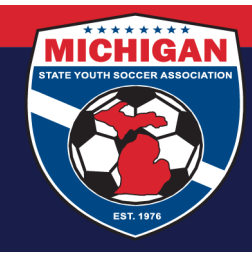

## **Michigan State Youth Soccer Association**

## **How To Submit A Notification/Permission To Travel Request (First Time User)**

- 1. Using the Google Chrome Browser go to https://htgsports.net/default.aspx **\*\*The Tournament Center website works best with Google Chrome, we do not recommend using a tablet or phone to access the site\*\***
- 1. Sign In (top right of screen)
- 2. If you do not have an account you can create one by going scrolling to the Registr section: Register - Are you a Coach/Team Administrator or Tournament Director from a member state? Select your state and registration type then complete the registration form and submit.
- 3. Log in and then go to your name (top right of screen) and select "The Tournament Center"

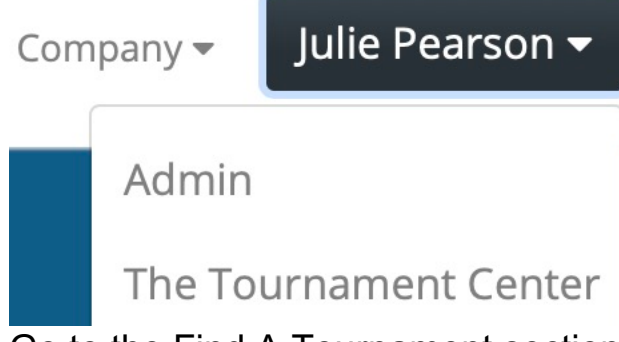

4. Go to the Find A Tournament section (top left of screen) and select "Travel Permits"

## **Find A Tournament** Guest Players Travel Permits

- 5. Click on "New Travel Permit Request"
- 6. Fill out the form completely. To minimize potential confusion we recommend using the same username and passwords you have for GotSoccer (if you have one). If you don't have a Team ID enter "MSYSA" or "N/A".
- 7. Once completed click "Save" Print the approvled form and take it with you to the tournament.
- 8. To Edit or Print your completed form return to the previous screen and find your event and click either the edit or print button on the

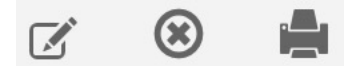

9401 General Drive, Suite 120 - Plymouth, MI 48170 Phone: (734) 459-6220 Fax: (734) 459-6242 Website: www.michiganyouthsoccer.org Email: stateoffice@michiganyouthsoccer.org

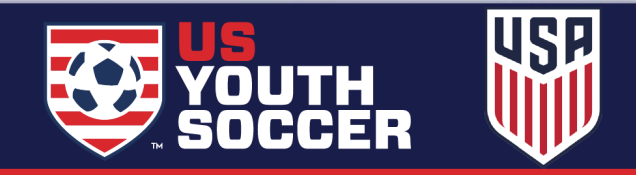